# Dell Precision Mobile Workstation

5000 Series

# Quick Start Guide

Panduan Memulai Cepat ាការណែនាំចាប់ផ្ដើមប្រើរហ័ស Guía de Inicio rápido

## 1 Connect the power adapter and press the power button

Sambungkan adaptor daya dan Tekan tombol daya ភ្ជាប់អាដាប់ទ័រថាមពល ហើយចុចប៊ូតុងថាមពល Conecte el adaptador de alimentación y presione el botón de encendido قم بتوصيل محول الكهرباء واضغط على زر التشغيل

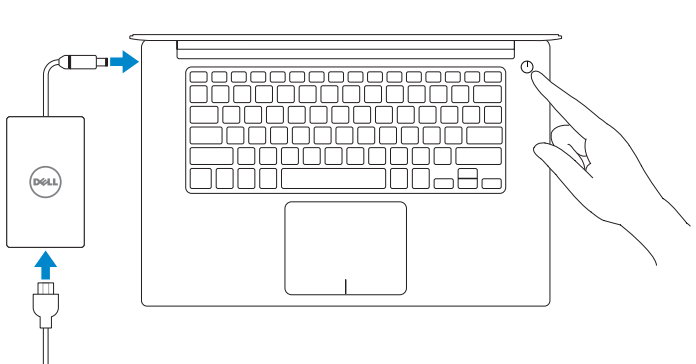

## 2 Finish operating system setup

#### $\mathbb Z$  NOTE: If you are connecting to a secured wireless network, enter the password for the wireless network access when prompted.

#### Windows 10

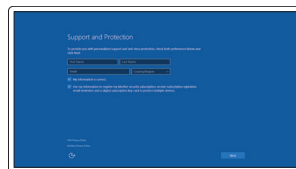

#### Set up password for Windows

Atur kata sandi Windows បង្កើតពាក្យសម្ងា ត់សម្រាប់ Windows Establezca la contraseña para Windows قم بإعداد كلمة مرور لنظام Windows

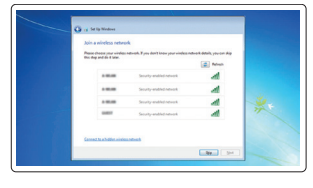

Connect to your network Sambungkan ke jaringan Anda ភ្ជា ប់បណ្ដា ញអ្នក Conéctese a su red اتصل بالشبكة التي تتبعها

Ikuti petunjuk yang ada di layar untuk menyelesaikan pengaturan. អនុវត្តតាមការណែនាំនៅលើអេក្រង់ដើម្បីបញ្ចប់ការរៀបចំ។

- CATATAN: Apabila Anda menyambungkan ke jaringan tanpa kabel yang aman, masukkan kata sandi untuk akses jaringan tanpa kabel apabila diminta.
- កំណត់ចំណាំ: បើអ្នកកំពុងភ្ជាប់បណ្ដាញឥតខ្សែដែលធានាសុវត្ថិភាពមួយ វាយបញ្ចូលពាក្យសម្ងាត<br>ដើម្បីមានសិទ្ធិចូលប្រើបណ្ដាញឥតខ្សែមួយដែលធានាសុវត្ថិភាព នៅពេលមានការណែនាំ។.
- NOTA: Si está conectado a una red inalámbrica segura, introduzca la contraseña para el acceso a la red inalámbrica cuando se le solicite.

#### $\mathbb Z$  NOTE: An upgrade from Windows 7 32-bit to Windows 10 will require a manual installation of the system drivers. For latest drivers visit dell.com/support.

**مالحظة**: إذا كنت تقوم باالتصال بشبكة ال سلكية آمنة، فأدخل كلمة المرور الخاصة بالوصول إلى الشبكة الال سلكية عندما تتم مطالبتك بذلك.

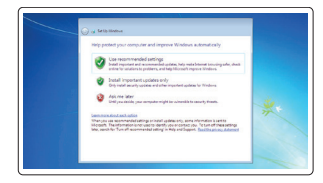

#### Protect your computer

**مالحظة:** ستتطلب الترقية من نظام 32 7 Windows بت إلى نظام 10 Windows ً تثبيت برامج التشغيل الخاصة بالنظام يدويا. للحصول على أحدث برامج التشغيل تفضل بزيارة dell.com/support.

Lindungi komputer Anda ការពារកុំព្យូទ័រអ្នក Proteja su equipo قم بحماية الكمبيوتر الخاص بك

#### Windows 7

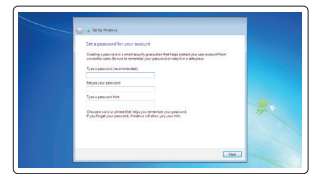

#### Ubuntu

#### Follow the instructions on the screen to finish setup.

Siga las instrucciones de la pantalla para finalizar la configuración.

اتبع اإلرشادات التي تظهر على الشاشة لالنتهاء من اإلعداد.

## Locate Dell apps

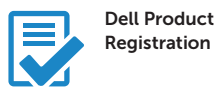

#### Register your computer

Daftarkan komputer Anda ចុះបញ្ជីកុំព្យូទ័រអ្នក Registre su equipo

قم بتسجيل المبيوتر الخاص بك

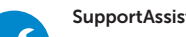

#### SupportAssist Check and update your computer

 $\overline{\phantom{a}}$  Selesaikan pengaturan sistem operasi | បញ្ចប់ការរៀបចំប្រព័ន ប្រតិបត្ការ តិ | Finalice la configuración del sistema operativo قم بإتمام إعداد نظام التشغيل Temukan aplikasi Dell | រកមើលកូនកម្មវិធី Dell Localice aplicaciones de Dell | حدد موقع تطبيقات Dell

> Periksa dan perbarui komputer Anda ពិនិត្យ និងអាប់ដេតកុំព្យូទ័រអ្នក Compruebe y actualice su equipo افحص جهاز الكمبيوتر لديك وقم بتحديثه

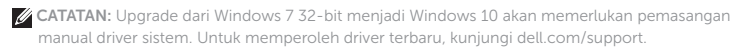

- **កំណតច់ ំណា**:**ំ** អាប់ហ្គ្ដរេ មួយពី Windows 7 32-ប៊តី ទៅកាន់ប្រព័ន្ធប្រតិ. Windows 10 នឹងចាំបាច់ត្រូវ មានការបញ្ចូលកម្មវធិបញ្ញានេប្រពន្ធប្រតិ.ដោយដេខ្លួនឯង។ ដើម្បីរកឃេញកម្មវធិបញ្ញាថ្មីៗបំផុត មើល ទំព័រតាមតំណ dell.com/support។
- $\mathbb Z$  NOTA: La actualización de Windows 7 de 32 bits a Windows 10 requerirá una instalación manual de los controladores del sistema. Para los controladores más recientes visite dell.com/support.

#### Enable Support and Protection

Aktifkan Dukungan dan Perlindungan បើមុខងារជំនួយគាំទ្រ និងការពារ Habilite asistencia y protección قم بتمكين الدعم والحماية

#### Connect to your network

Sambungkan ke jaringan Anda ភ្ជា ប់បណ្ដា ញអ្នក Conéctese a su red اتصل بالشبكة التي تتبعها

#### **NOTE:** If you are connecting to a secured wireless network, enter the password for the wireless network access when prompted.

- CATATAN: Apabila Anda menyambungkan ke jaringan tanpa kabel yang aman, masukkan kata sandi untuk akses jaringan tanpa kabel apabila diminta.
- **កំណតច់ ំណា**:**ំ** បើអ្នកកំពុងភ្ជា ប់បណ្ដា ញឥតខ្សែដែលធានាសុវត្ថិភាពមួយ វាយបញ្ចូលពាក្យសម្ងា ត់ ដេម្បីមានសទ្ធចូលប្រេបណ្ដាញឥតខ្សេមួយដែលធានាសុវត្ថុភាព នៅពេលមានការណេនា។.
- NOTA: Si está conectado a una red inalámbrica segura, introduzca la contraseña para el acceso a la red inalámbrica cuando se le solicite.

**مالحظة**: إذا كنت تقوم باالتصال بشبكة ال سلكية آمنة، فأدخل كلمة المرور الخاصة بالوصول إلى الشبكة الال سلكية عندما تتم مطالبتك بذلك.

#### Sign in to your Microsoft account or create a local account

Masuk ke akun Microsoft Anda atau buat akun lokal ចូលប្រព័ន្ធគណនី Microsoft ឬបង្កើត គណនមួយក្នុងកុព្យូទវ Inicie sesión en su cuenta de Microsoft o cree una cuenta local قم بتسجيل الدخول إلى حساب Microsoft الخاص بك أو قم بإنشاء حساب محلي.

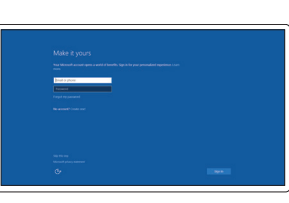

# DELL

### Features

- 1. Power button
- 2. Kensington-security slot
- 3. Battery-status button
- 4. Battery-status lights
- 5. USB 3.0 connector with
- PowerShare
- 6. Memory-card reader
- 7. Touchpad
- 8. Headset connector
- 9. Thunderbolt™ 3 connector
- 10. HDMI connector
- 11. USB 3.0 connector with PowerShare
- 12. Power connector
- 13. Camera-status light

Fitur | មុ ខងារពិសេសៗ | Características | الميزات

# $14 13 -$ DOLL ERRERERERERER<br>MODOLOGODOLOGO<br>MODOLOGODOLOGO<br>MODOLOGODOLOGO  $\frac{3}{4}$  —  $5 6-$

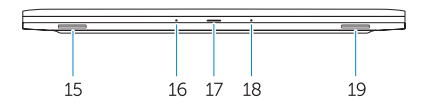

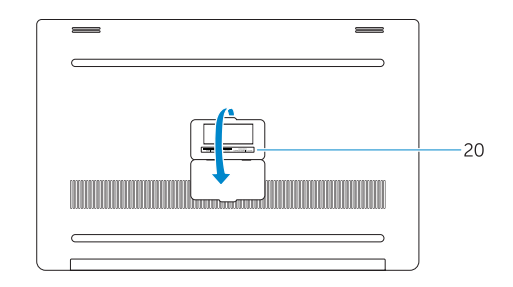

- 15. Speaker
- 16. Microphone
- 17. Power-status light
- 18. Microphone
- 19. Speaker
- 20. Service-tag label

#### 14. Camera

- 14. Kamera
- 15. Speaker
- 16. Microphone
- 17. Lampu status daya
- 18. Microphone
- 19. Speaker
- 20. Label tanda layanan
- 1. Tombol daya
- 2. Selot keamanan Kensington
- 3. Tombol status baterai
- 4. Lampu status baterai
- 5. Konektor USB 3.0 dengan PowerShare
- 6. Pembaca kartu memori
- 7. Pad sentuh
- 8. Konektor headset
- 9. Konektor Thunderbolt™ 3
- 10. Konektor HDMI
- 11. Konektor USB 3.0 dengan PowerShare
- 12. Konektor daya
- 13. Lampu status kamera
- 1. ប៊ូតុងថាមពល
- 2. រន្ធសុវត្ថិភា ព Kensington
- 3. ប៊ូតុងប ង្ហា ញស្ថា ន ភាពថ្ម
- 4. ពន្លឺ ភ ្លើងប ង្ហា ញស្ថា ន ភាពថ្ម
- 5. ក្បាលតំ ណខ្សែ USB 3.0 ដែល មា ន PowerShare
- 6. អង្គអំណានមេម៉ូរីកា
- 7. កណ្ដុរជាប់កុំព្យូទ័រ
- 8. ក្បាលតំ ណកាសស្ដាប់
- 9. ក្បាលតំណ Thunderbolt™ 3
- 10. ក្បាលតំណ HDMI
- 11. ក្បាលតំ ណខ្សែ USB 3.0 ដែល មា ន PowerShare
- 12. ក្បាលតំ ណខ្សែថាមពល
- 13. ពន្លឺ ភ ្លើងប ង្ហា ញស្ថា ន ភាពកាមេ រ៉ា
- 
- 14. កាមេ រ៉ា
- 15. ប្រដាប់បំពងសំ ឡេង
- 16. ក្បាលមីក្រូហ្វូ ន
- 17. ពន្លឺ ភ ្លើងប ង្ហា ញស្ថា ន ភាពថាមពល
- 18. ក្បាលមីក្រូហ្វូ ន
- 19. ប្រដាប់បំពងសំ ឡេង
- 20. ស្លាក់កន្ទុ យសម្គាល់សេវាកម្ម

- 1. Botón de encendido
- 2. Ranura del bloqueo de seguridad Kensington
- 3. Botón del estado de la batería
- 4. Luces del estado de la batería
- 5. Conector USB 3.0 con PowerShare 20. Etiqueta de servicio
- 6. Lector de tarieta de memoria
- 7. Superficie táctil
- 8. Conector de auriculares
- 9. Conector Thunderbolt™ 3
- 10. Conector HDMI
- 11. Conector USB 3.0 con PowerShare

15. مكبر الصوت 1616الميكروفون 17. مؤشر حالة الطاقة 1818الميكروفون 19. مكبر الصوت

- 12. Conector de alimentación
- 13. Luces del estado de la cámara
- 14. Cámara
- 15. Altavoz
- 16. Micrófono
- 17. Luces del estado de alimentación
- 18. Micrófono
- 19. Altavoz
- 

Printed in Malaysia. 2015-08

#### Product support and manuals

Dell.com/support Dell.com/support/manuals Dell.com/support/windows Dell.com/support/linux

#### Contact Dell

Dell.com/contactdell

#### Regulatory and safety

Panduan dan dukungan produk ជនូយគាម្រ និងសៀវភៅណេនាំប្រេប្រាស់ផលិតផល Manuales y asistencia para productos دعم المنتج وأدلة االستخدام

Dell.com/regulatory\_compliance

#### Regulatory model

P56F

Hubungi Dell | ទាក់ទងក្រុមហ៊ុន Dell Póngase en contacto con Dell | االتصال بشركة Dell

#### Regulatory type Tipe resmi | ប្រភេទនិយតកម្ម

Peraturan dan keselamatan | និយតកម្មនិងសុវត្ថិភា ព Reglamentaria y de seguridad | القواعد التنظيمية واألمان

P56F001

# Computer model

Model resmi | គំរូនិយតកម្ម Modelo reglamentario | النموذج الرقابي

Dell Precision 5510

Tipo reglamentario | النمط الرقابي

© 2015 Dell Inc. © 2015 Microsoft Corporation. © 2015 Canonical Ltd.

Model komputer | ម៉ូដ (របៀប) ន ៃកុំព្យូទ័រ Modelo de equipo | طراز الكمبيوتر

- زر التشغيل . 1
- 2. فتحة قفل الأمان من Kensington
	- زر حالة البطارية . 3
	- مصابيح حالة البطارية . 4
- موصل 3.0 USB مع PowerShare . 5
	- قارئ بطاقة الذاكرة . 6
		- 7. لوحة اللمس
	- موصل سماعة الرأس . 8
	- 9. موصل 3 Thunderbolt™
		- 1010موصل HDMI
- 1111موصل 3.0 USB مع PowerShare
	- 12. موصل الطاقة
	- 1313مؤشر حالة الكاميرا
		- 1414الكاميرا

2020الملصق الخاص بعالمة الخدمة

MCMC certification mark | MCMC 憑證標章

#### Windows

In Windows Search, type System. In the search results, click System [M]. 在 Windows 搜尋中,輸入「System」(系統)。在搜尋結果,按一下 **System**(系統)[<mark>文</mark>]。

#### Ubuntu

On the desktop, click  $\mathbb{R} \to$  About This Computer. 於桌面上按一下 <
→ About This Computer (關於本電腦)

Red Hat Enterprise Linux Click Application→ System Tools→ System Monitor . 按一下應用程式 → 系統工具 → 系統螢幕。

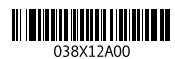